# Splash Math Getting Started Guide

# Table of Contents

- 1. [Overview](#page-1-0)
- 2. Getting [Started](#page-1-1)
	- 2.1 Login to your teacher [account](#page-1-2)
	- 2.2 [Create](#page-1-3) your class
	- 2.3 Add [students](#page-2-0) to the class
	- 2.4 [Distribute](#page-4-0) student logins
- 3. [Access](#page-5-0) Splash Math on the web
	- 3.1 As a [student](#page-5-1)
		- 3.1.1 [Student](#page-5-2) Login
		- 3.1.2 Student [Dashboard](#page-5-3)
	- 3.2 As a [teacher](#page-6-0)
		- 3.2.1 Teacher [Dashboard](#page-6-1)
- 4. [Access](#page-7-0) Splash Math on the iPad\*
	- 4.1 One-to-One [Deployment](#page-7-1)
		- 4.1.1 [Student](#page-7-2) Login
		- 4.1.2 Student [Dashboard](#page-8-0)
	- 4.2 [One-to-Many](#page-8-1) Deployment
		- 4.2.1 [Teacher](#page-8-2) Login
		- 4.2.2 Teacher [Dashboard](#page-9-0)
		- 4.2.3 Teacher [Passcode](#page-10-0)
- 5. [Implementation](#page-12-0) Strategies
	- 5.1 [Individual](#page-12-1) practice
	- 5.2 Differentiation and [Personalization](#page-12-2)
	- 5.3 Preparation of [standardized](#page-13-0) tests

## <span id="page-1-0"></span>1. Overview

Welcome to Splash Math. The Implementation Guidelines specify how the Splash Math program should be used to achieve maximum results. It also includes step by step directions for creating your Splash Math Teacher account and adding students to the program. Should you have further questions or problems please write to us at help@splashmath.com.

# <span id="page-1-1"></span>2. Getting Started

## <span id="page-1-2"></span>**2.1 Login to your teacher account**

You can access the Splash Math program on any computer with internet by visiting <https://www.splashmath.com/> and selecting the "Login" button at the top right corner of the screen.

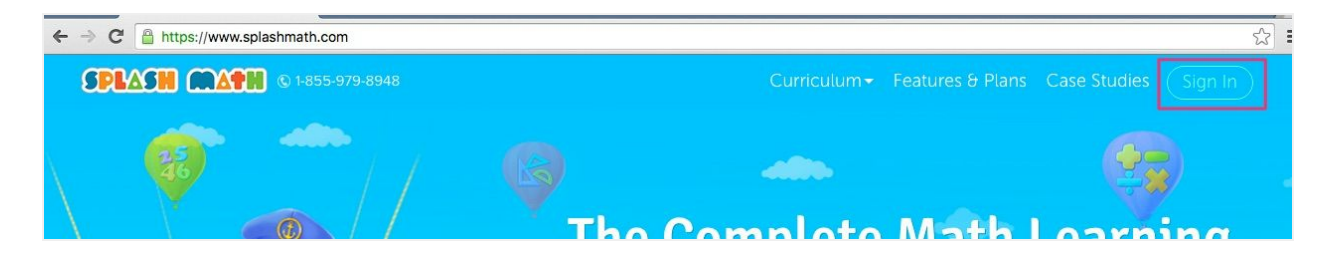

## <span id="page-1-3"></span>**2.2 Create your class**

Once logged in, you will be prompted to create your first class (if you have not done that already). Just select the grade level of your class and enter your desired class name, for eg. you can enter "Copper's First Graders" or Ms. Cooper's Super Stars - Grade 1.

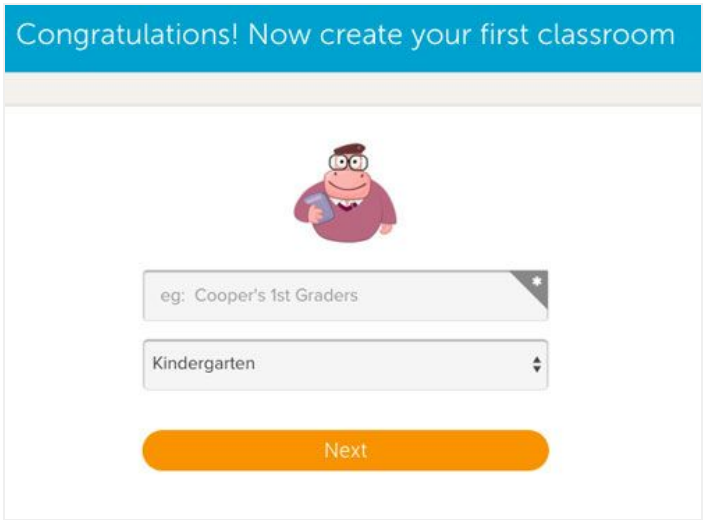

#### <span id="page-2-0"></span>**2.3 Add students to the class**

Congratulations! Your teacher account is ready. Now all you need is to add students to your class.

1. After reaching your class dashboard look for "Add Students" button. It is available on your main dashboard as well as "Roster" section. Click it to visit the add student page.

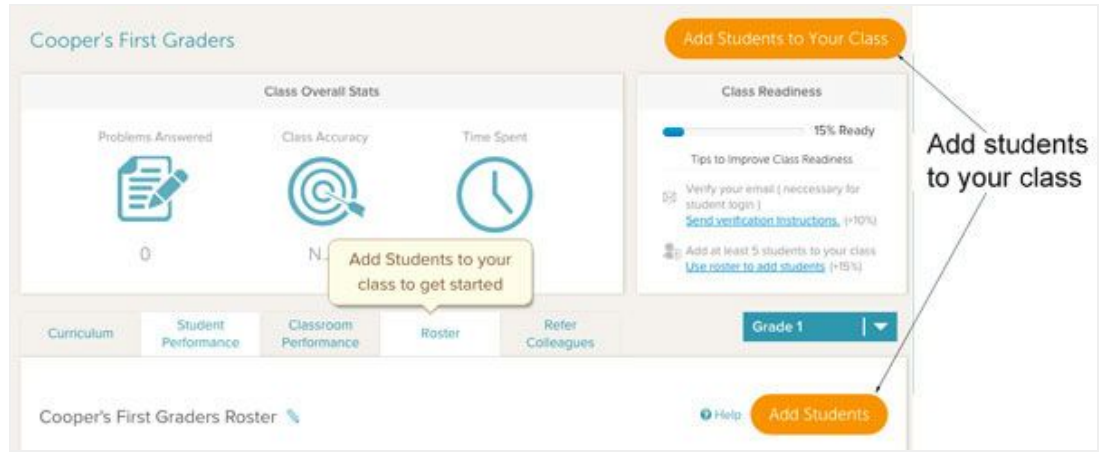

- 2. You can add students to your class in one of the two ways:
	- a. By entering student names separated by commas, for eg. Jack Dawson, Rachel McGregor, Hilda, John.

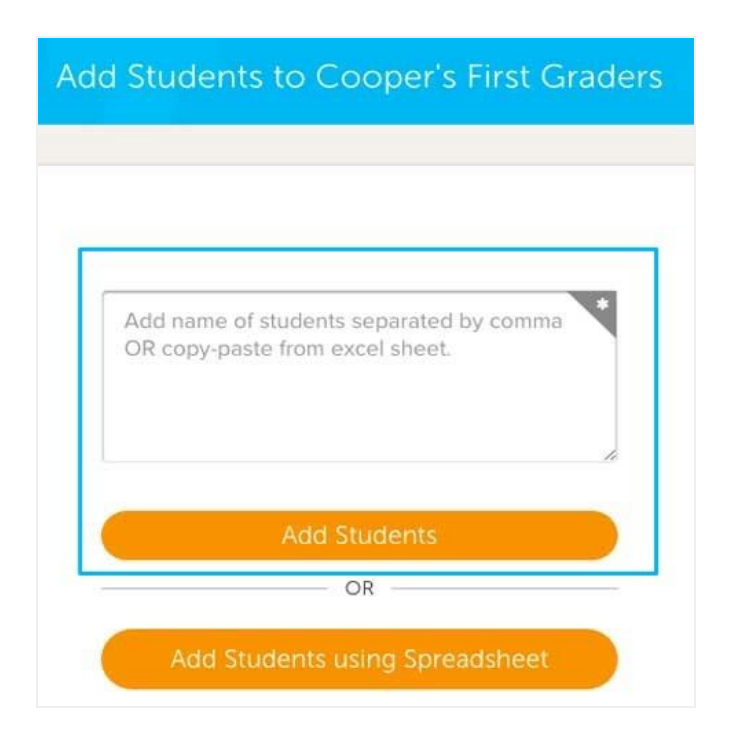

b. By using an excel spreadsheet: To add students using an excel spreadsheet click "add students using spreadsheet" option. Download the excel template and fill out the fields as directed, save the excel file to your computer, then upload the excel file by clicking the "Upload Template" button.

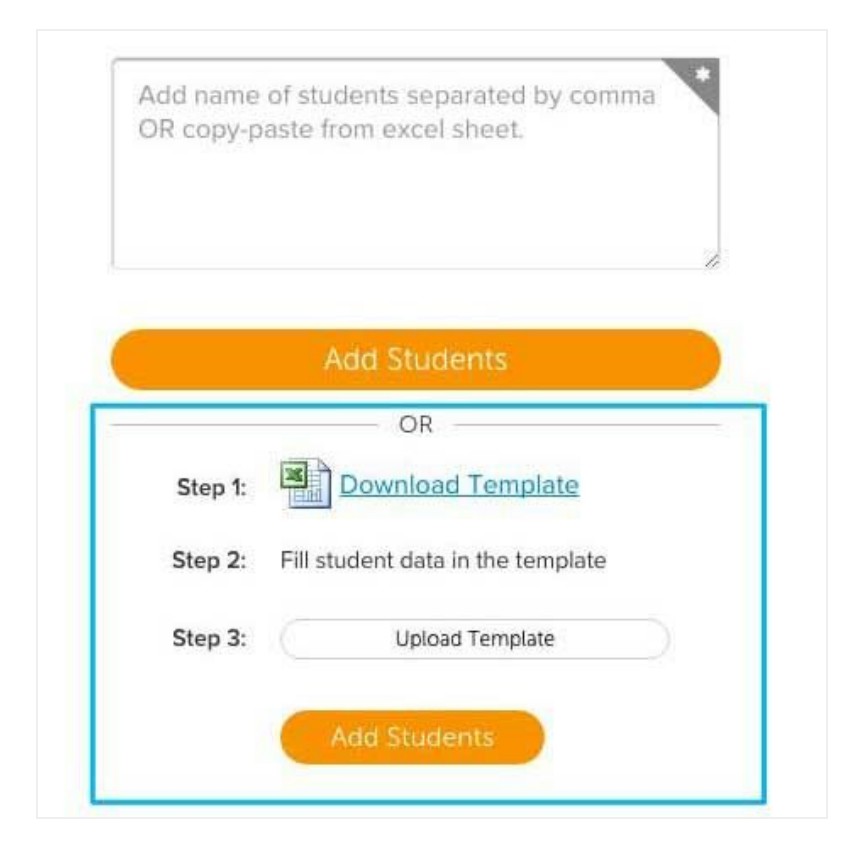

c. When you are finished adding all of your students, click "Done adding students" at the bottom of the screen

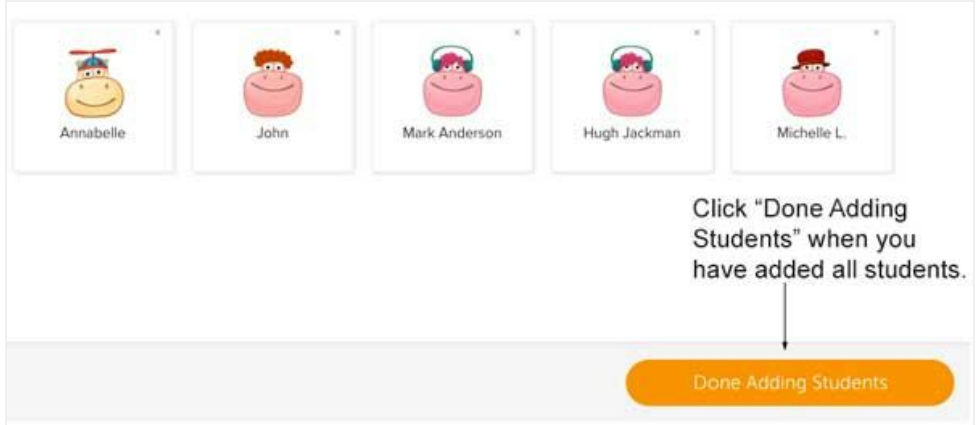

# **Splash Math Tip**

V.

<span id="page-4-0"></span>You can change your student logins and passwords to match something that they already use. Just go to the roster page and click on username or password to edit.

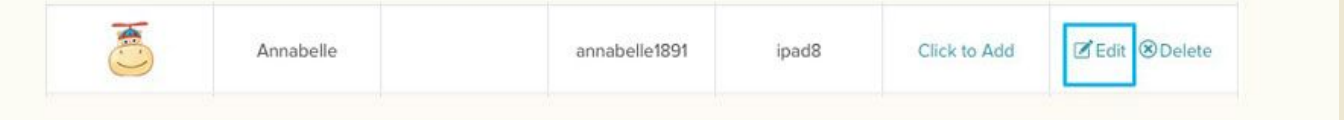

#### **2.4 Distribute student logins**

When you add a student to your class, Splash Math automatically generates their username and password. To download and print these login credential as parent cards click "Download parent cards" after adding students. These are the credentials students will use to login to Splash Math at home and at school. Student login credentials can also be obtained under the Roster Tab on the main dashboard.

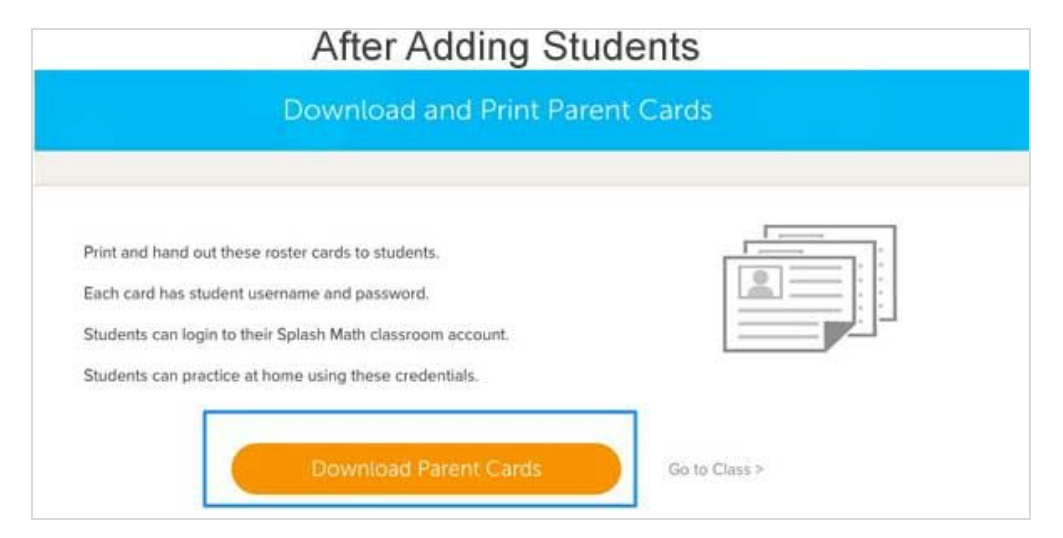

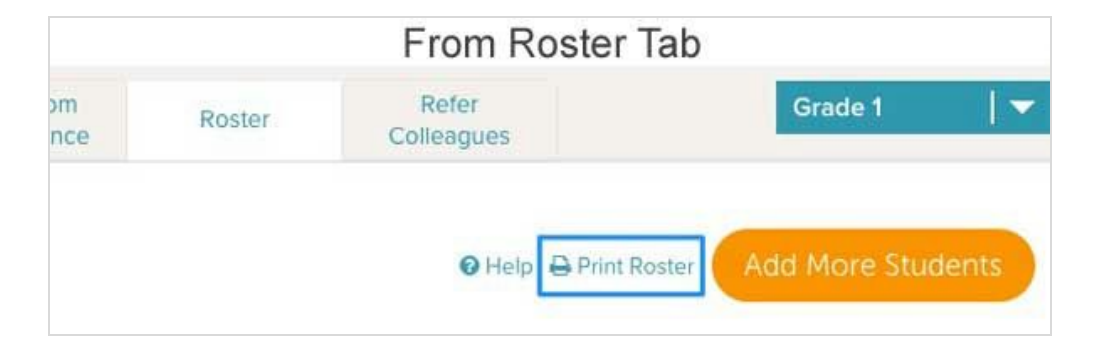

# <span id="page-5-0"></span>3. Access Splash Math on the web

#### <span id="page-5-2"></span><span id="page-5-1"></span>3.1 As a student

#### **3.1.1 Student Login**

Your students can access the Splash Math program on any computer with internet by visiting <https://www.splashmath.com/students> and entering their username and password.

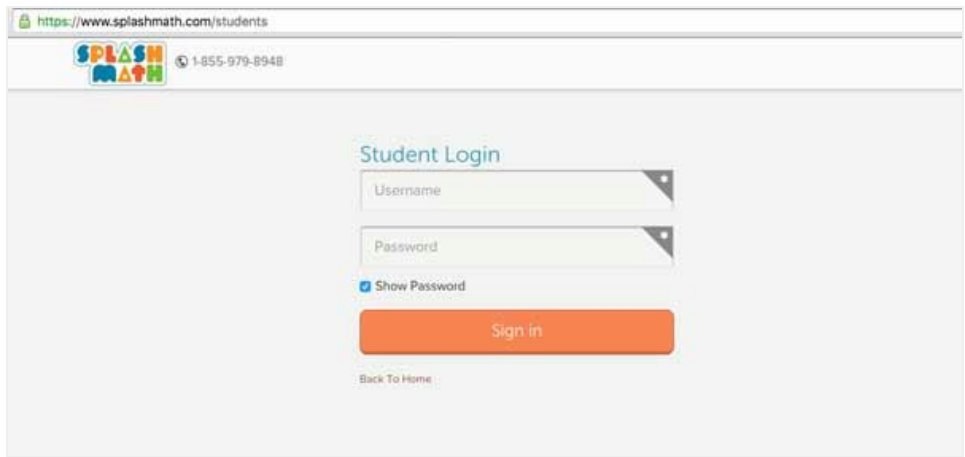

#### <span id="page-5-3"></span>**3.1.2 Student Dashboard**

As soon as the students log in to Splash Math, they are sent to their personalized dashboards. Students can start practicing by clicking "Start" button.

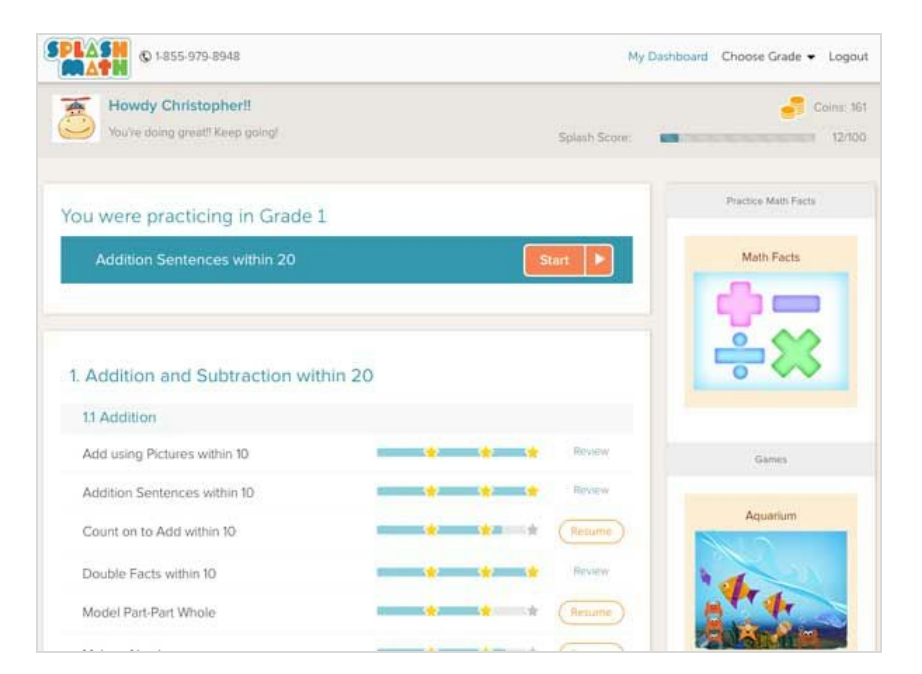

#### <span id="page-6-1"></span><span id="page-6-0"></span>3.2 As a teacher

#### **3.2.1 Teacher Dashboard**

With your teacher dashboard, you can manage your classroom and assign individualized practice to each of your students. You can view in-depth reports about the performance levels of both individual students and the class as a whole so that you can tailor your lesson plans and math practice problems to better serve the needs of your students.

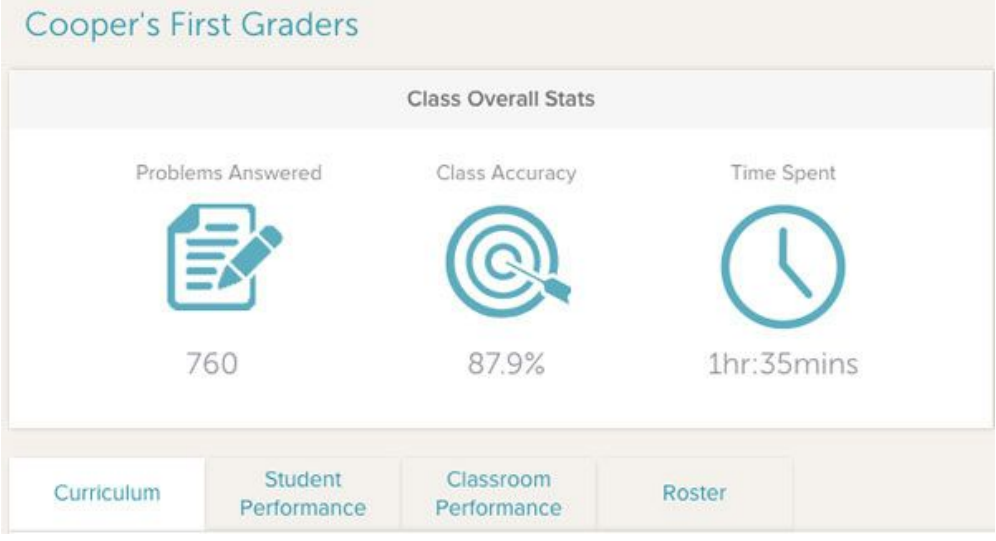

Your classroom dashboard has 4 major sections:

- **1. Curriculum**: This is an overview of the curriculum by grade level. You can preview the available lessons by clicking on the lesson title.
- **2. Student Reports:** This section provides extensive student reports which can be used to monitor overall progress of each student as well as deep dive into the activity to find possible trouble spots.
- **3. Classroom Reports:** This is one of the best and time-saving way to monitor the class performance. You can view the performance of all of your students in all the skills in a single view or deep dive into the performance of all students in one skill.
- **4. Roster:** Use this section to edit your class name or student information. You can also add or delete students from this section.

7

# <span id="page-7-0"></span>4. Access Splash Math on the iPad\*

You and your students can access the Splash Math program on an iPad by downloading the **[Splash](https://www.splashmath.com/u/smunol?utm_paramter=implementation_guide&utm_source=pdf) Math - K to 5 app** from the Apple App Store and following the procedure below.

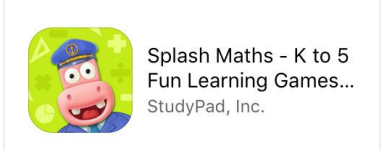

\* *This feature is available only in Classroom Premium Plan.*

## <span id="page-7-1"></span>4.1 One-to-One Deployment

In one-to-one deployment, Splash Math account belongs to the student. They just have to log in once and then keep practicing. It saves time in setting up of the iPad before the start of every class. Also, their dashboard has limited options to help them focus only on answering problems.

## <span id="page-7-2"></span>**4.1.1 Student Login**

1. Open the app and tap "Already Registered".

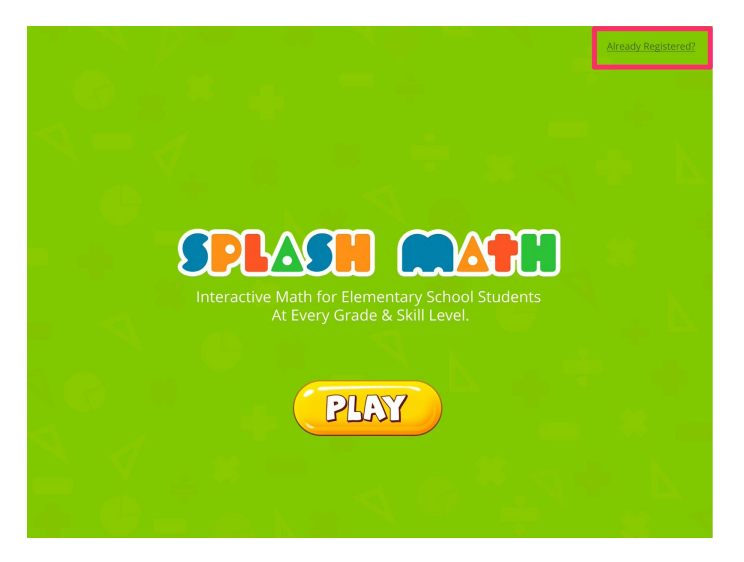

2. Next, enter student username and password in the shown fields and tap "Sign in".

#### <span id="page-8-0"></span>**4.1.2 Student Dashboard**

After successful login, students will be taken to their personalized dashboard. Tap on any balloon (chapter) to get started.

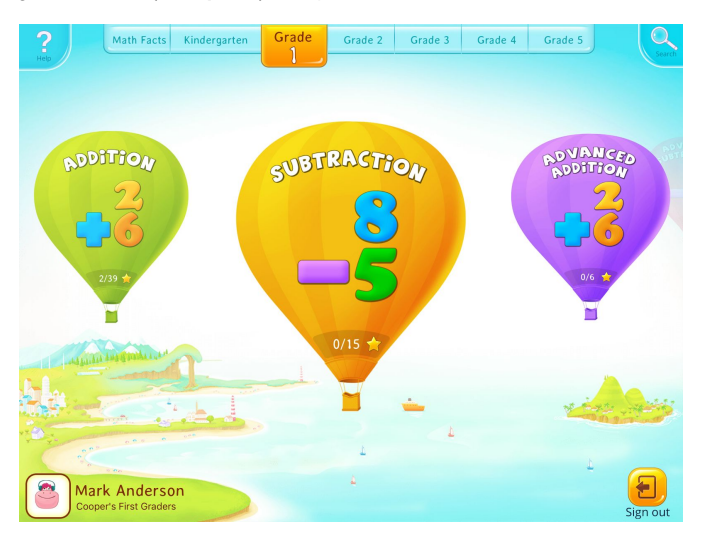

#### <span id="page-8-1"></span>4.2 One-to-Many Deployment

In one-to-many deployment, Splash Math account belongs to the teacher. They have full control over the iPad and can easily switch student who will use the iPad in a particular class.

## <span id="page-8-2"></span>**4.2.1 Teacher Login**

1. Open the app and tap "Already Registered".

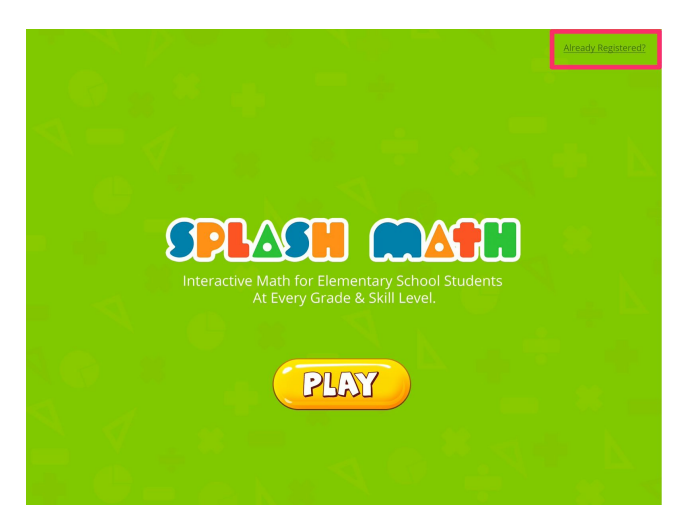

2. Next, enter your teacher email and password in the shown fields and tap "Sign in".

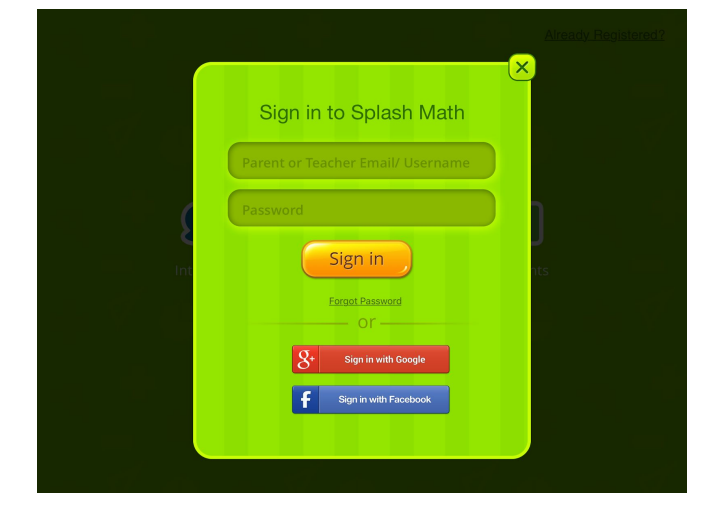

#### <span id="page-9-0"></span>**4.2.2 Teacher Dashboard**

1. After successful login, you will be taken to your dashboard with the list of all your classes. Tap the class you are currently teaching to see the list of the students.

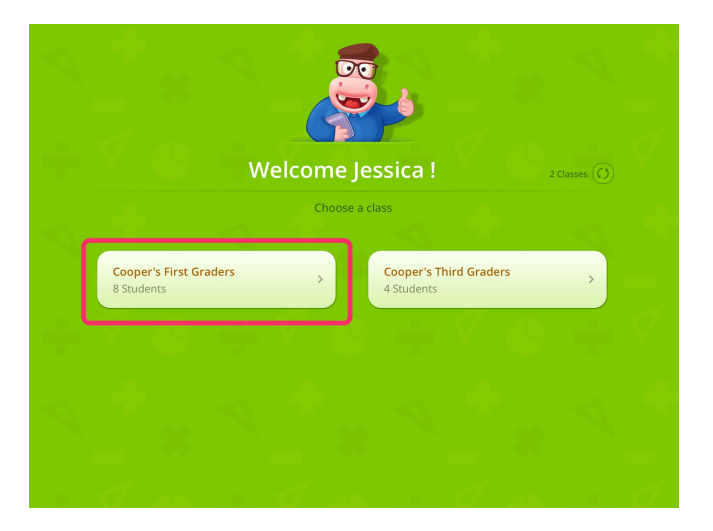

2. Next, select the student who will use the iPad.

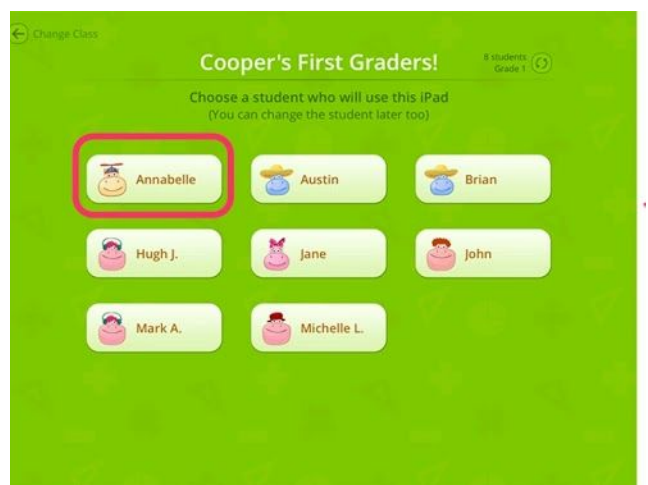

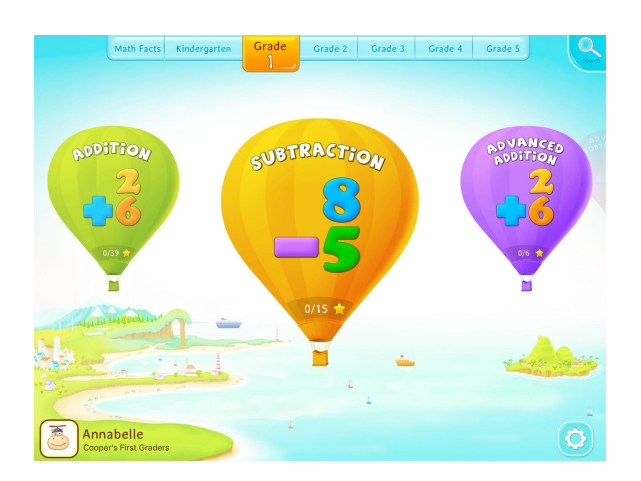

- 3. This will redirect you to the personalized dashboard of the student. Tap on any balloon (chapter) to get started.
- 4. To change the student who will use the iPad, tap on the gear icon and then "Change Profile" button.

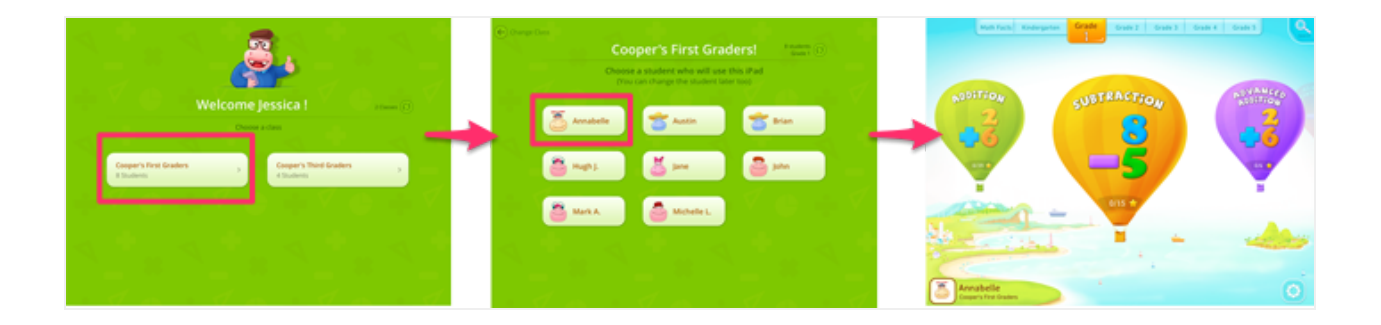

#### <span id="page-10-0"></span>**4.2.3 Teacher Passcode**

Teacher passcode can be used to restrict your students from changing profiles or signing out of the app. By default, this feature remains off. Please follow these steps to turn this feature ON and set your teacher passcode.

1. Visit your profile settings by tapping on the gear icon on the bottom right from student dashboard (screen with balloons) and then tapping 'Settings' button.

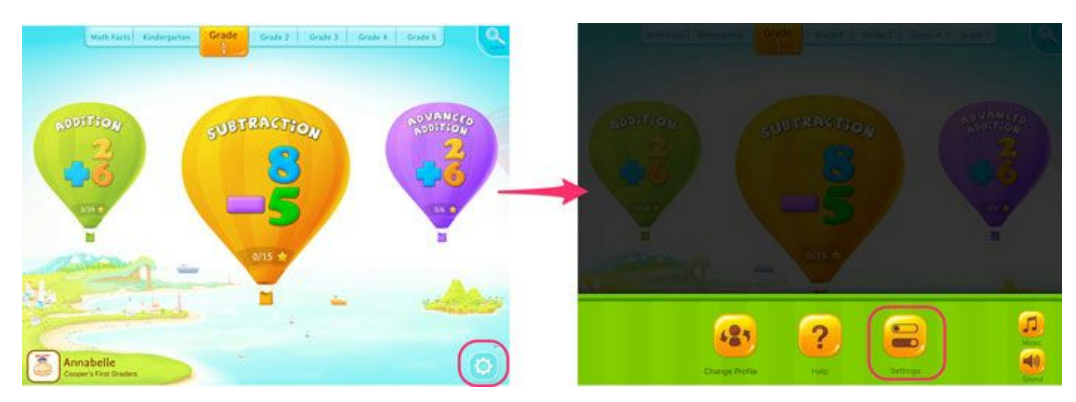

2. Toggle ON the 'Teacher Passcode' from your settings screen.

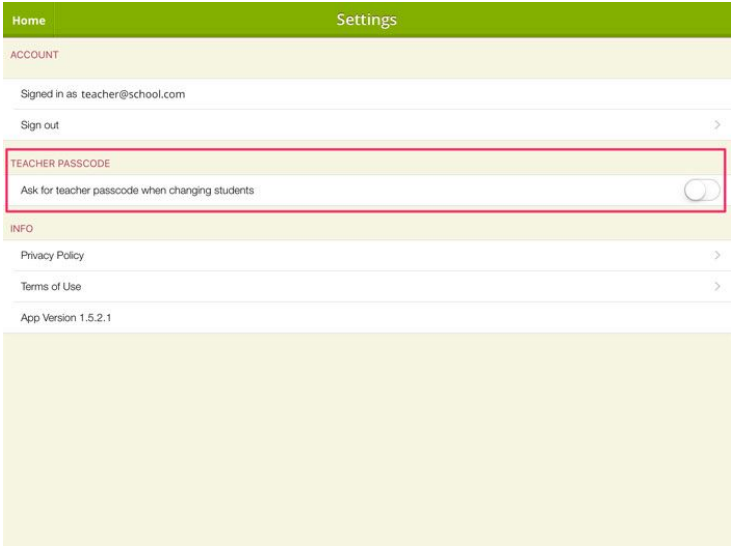

3. Next, set your 4 digit teacher passcode.

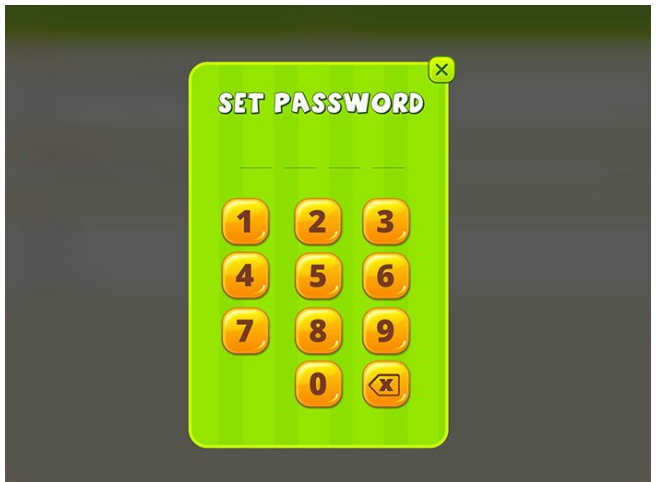

4. That's it. Now teacher passcode will be needed to change student profiles or visit your profile settings.

# <span id="page-12-0"></span>5. Implementation Strategies

## <span id="page-12-1"></span>**5.1 Individual practice**

When your students work individually on problems from a topic then only you get a sense of where each student is at on that topic. However with regular paper worksheets - handing out worksheets, going over them, correcting and so on - it becomes difficult to focus on all your students. Splash Math time to the rescue!

Follow up direct instruction and lesson plan with a practice and review session on Splash Math. Depending on your lesson plan, map the exercise on Splash Math, and assign it to the students. With Splash Math, it becomes very easy to track progress for every student, determine where each student is at, and understand the level of understanding of the concept taught that day. Now you can go back to the students who need more help on the topic.

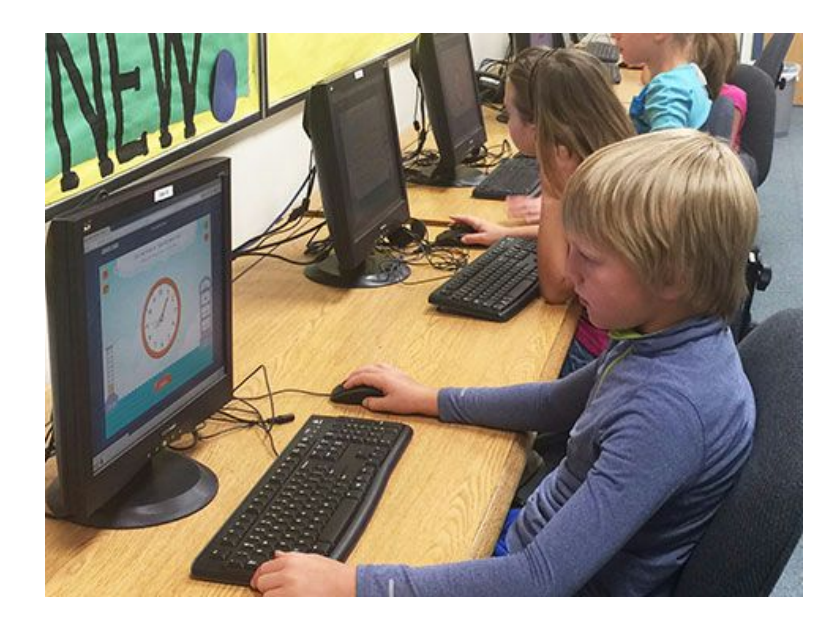

## <span id="page-12-2"></span>**5.2 Differentiation and Personalization**

Most probably your class has students with varying understanding levels. Some could be below the grade level and some above it. With multi-grade access on Splash Math from Kindergarten to Grade 5, you can provide varying degrees of depth to your students. Take a look on Splash Math reports for each student on a regular basis. This will help you in your evaluation of that student and change his learning plan going forward.

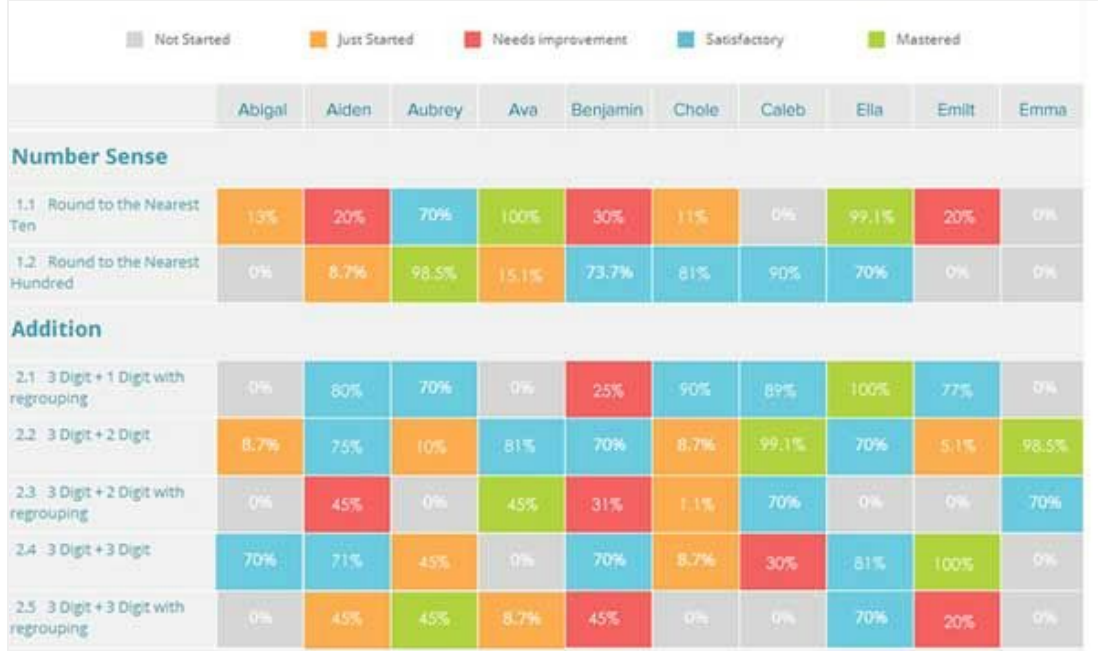

Here is one way you can employ based on the current understanding level of the students:

- **1. Students below the grade level:** Splash Math is ideal for use as a response to intervention framework. You can get your students started on 1 grade level below and take a look at their reports to identify which skills need to be re-taught.
- **2. Students above the grade level:** Students who are above grade level get easily bored in the class. Practice is a particular challenge for them since they feel they 'know it already'. Splash Math greatly helps here, curriculum across K-5 provides ample opportunities for challenge, lateral thinking and deeper exploration of the concepts. You can get them started by assigning skills from a higher grade level. Skills can be related to your grade level lesson plan.

#### <span id="page-13-0"></span>**5.3 Preparation of standardized tests**

Splash Math is common core aligned and the curriculum is laid out in an easy to understand manner.

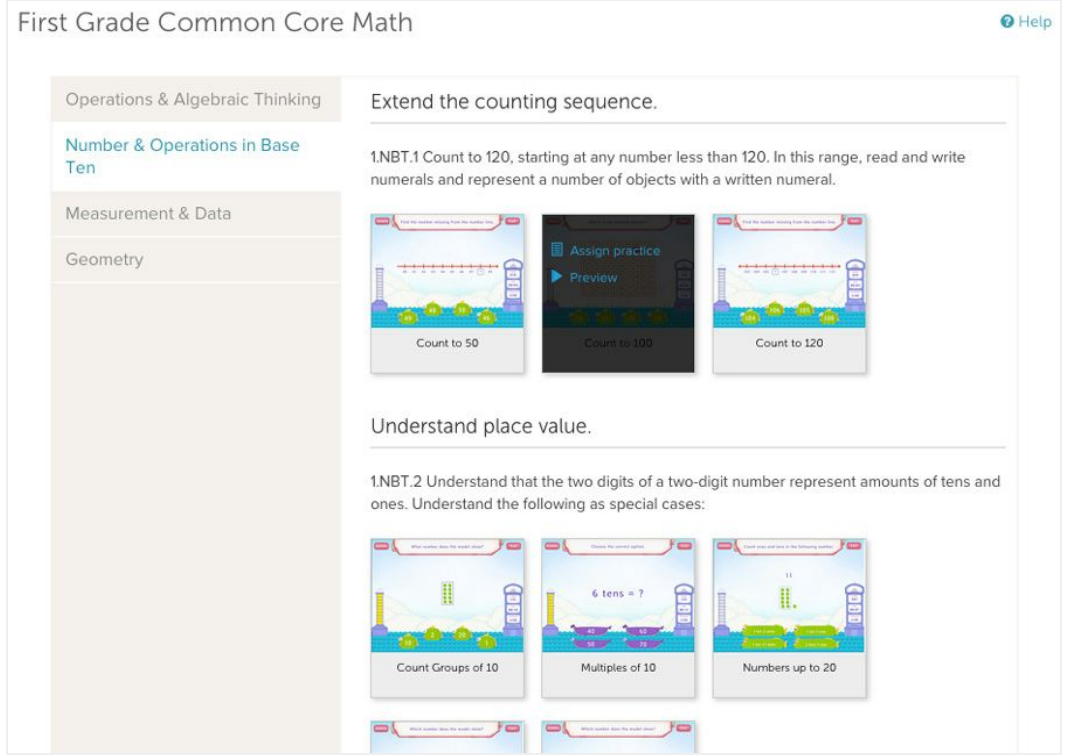

Here is one of the way which you may follow to prepare for standardized tests

**Step 1**: Get your students started on Splash Math one standard at a time. The objective here is to assess the student's level of understanding and comfort with the concept.

**Step 2:**Analyze student reports. For instance, on classroom performance report, the red areas helps you focus on specific students for the specific skills.

**Step 3:**Final step is to assign remedial work on Splash Math to students based on the reports. Splash Math does much of this work within the program itself since it adapts to the performance so far of the student.